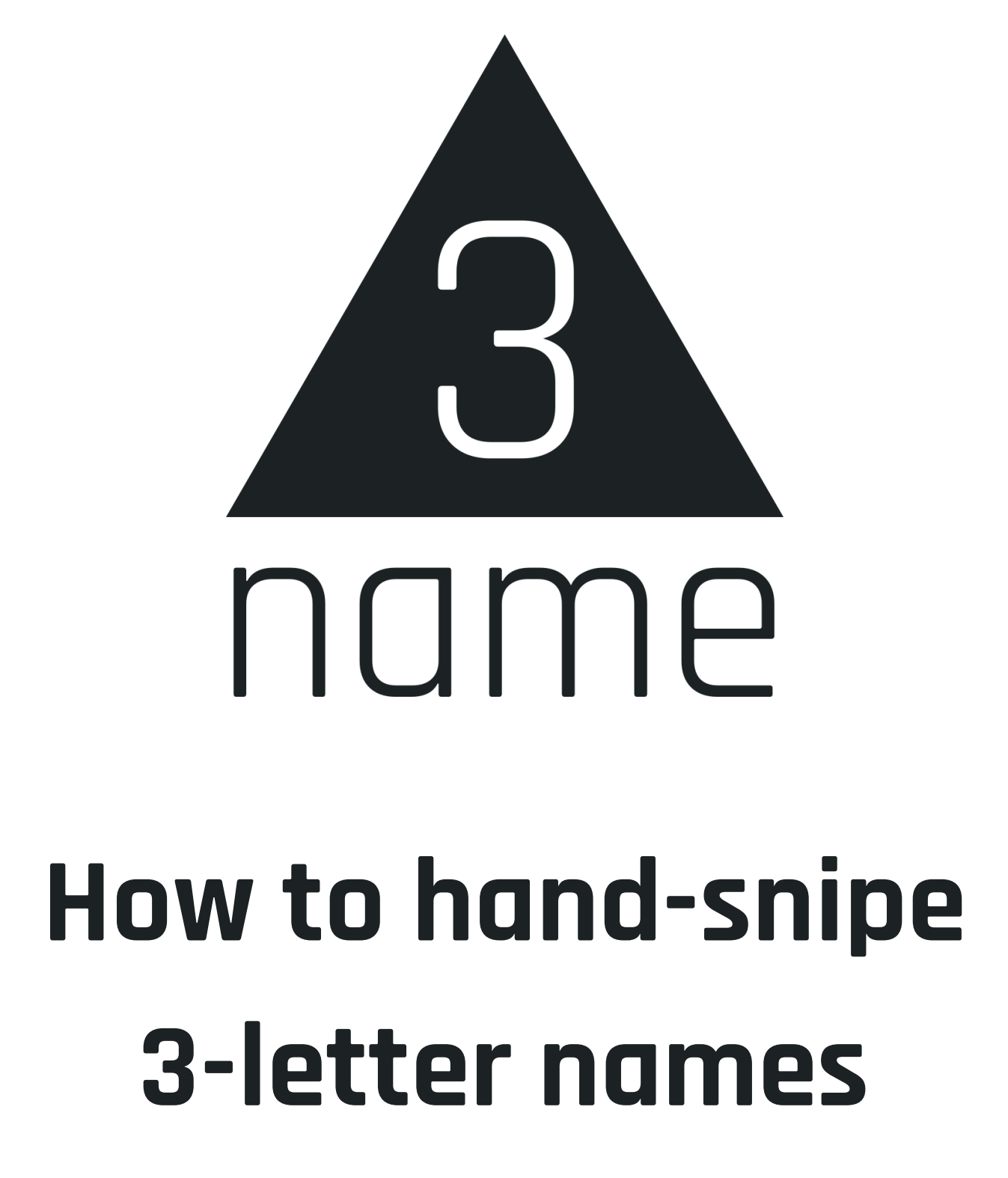

Written by H26#5817

# **You will need:**

- A Minecraft account
- Any Windows or Mac computer
- An internet connection
- Patience

Read this guide **completely** before you attempt to snipe a name. This will ensure that you are prepared when the time comes to snipe!

> Do not redistribute any part of this guide without explicit permission from the 3NAME team.

#### **Copyright © 3NAME**

# **How to snipe Minecraft usernames by hand**

- Go [3name.xyz](https://3name.xyz/) to find a 3 letter name.
- You will find yourself on a homepage welcomed by this banner:

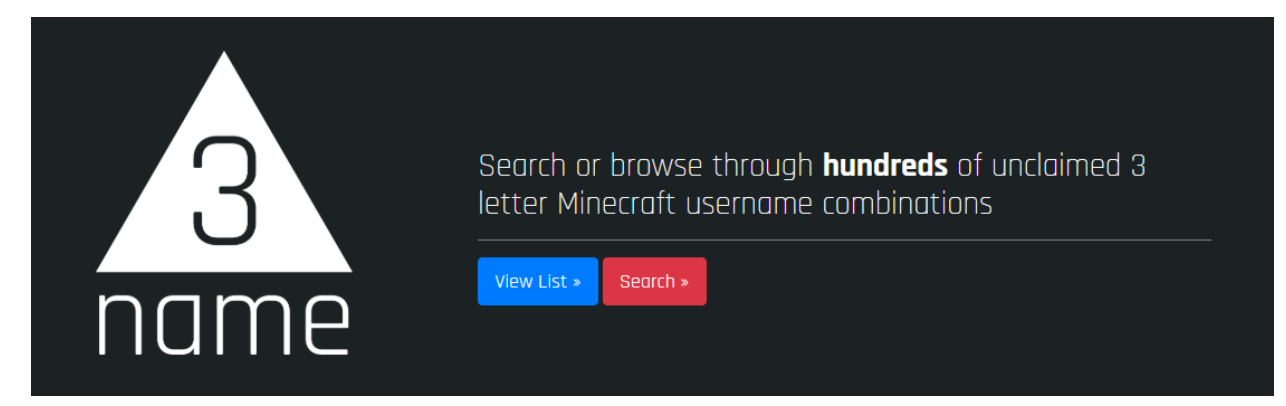

- If you know what 3 letter name you want click **Search** and search for it. If it's available or available soon, move to the next step.
- If you don't know what name you want, then click **View List** to see every available and available-soon 3-letter username.
- If you still can't find something, press search and you will be presented with these filters:

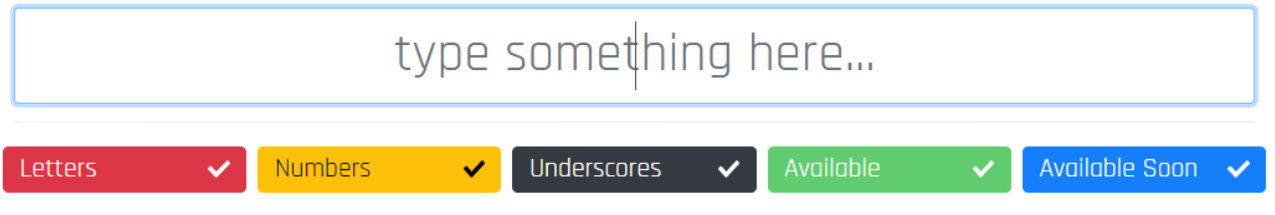

- These filters allow you to select whether you want **Letters**, **Numbers** or **Underscores** in your name which will refine your search and make it easier to choose your next name!

## **Pro Tip:**

Some people use bots to get usernames, and people sell "snipes" that are sniped by their bot. One of the largest username snipers is **Chearful Ninja**. You should check if the name you want is being taken by them first, because if they are sniping it already, you will face inevitable disappointment. Here's how you do that:

- Go to [chearful.ninja](https://chearful.ninja/)
- Press **Sign up** or **Sign in** if you already have an account

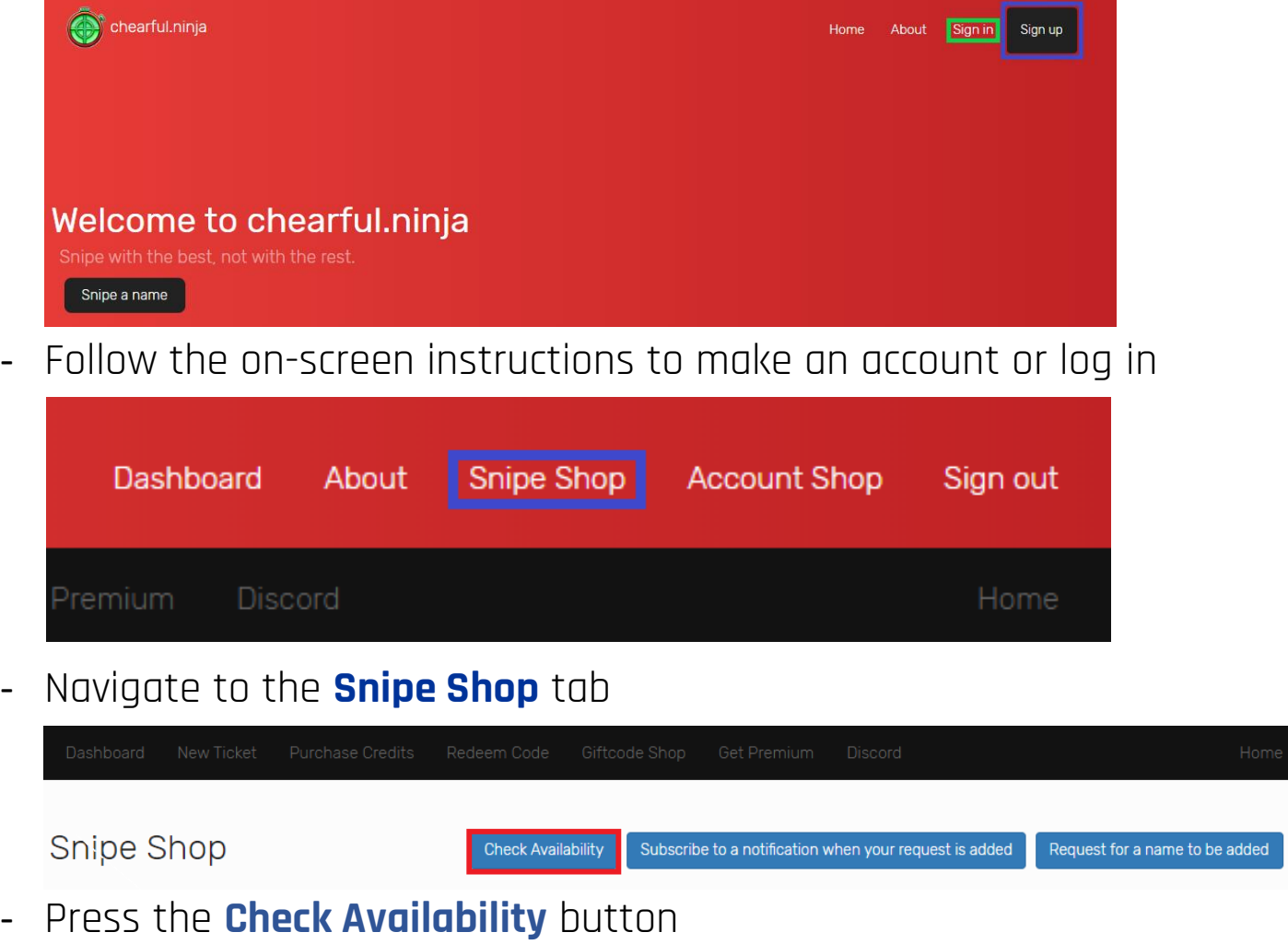

- Type in your name and press ok

- If it says available, you can snipe the name! If not, you should try and find another name. While it is *possible* to outsnipe Chearful Ninja, it is very uncommon and you will most likely not be successful. Sorry about that!

## **Check Availability**

Want to see if we are sniping a name or if you can request it without actually ending up making a request? Use this!

wbw

### **Preparing the snipe**

- Now you've chosen your name, you need to calculate when you will need to click — there are delays when you click change name. To get the competitive edge on others you should calculate how many milliseconds you should click before the name becomes available.
- You will need to find:
	- o Your reaction time: [humanbenchmark.com/tests/reactiontime](http://www.humanbenchmark.com/tests/reactiontime)
	- o Your ping from your location to Mojang's server
	- o The Mojang response time (400 milliseconds)

We found the Mojang response time by using a bot and making the response time smaller and smaller until we got a hit.

#### **Windows:**

■ Click **Windows key ⊞ + R** and this window will come up,

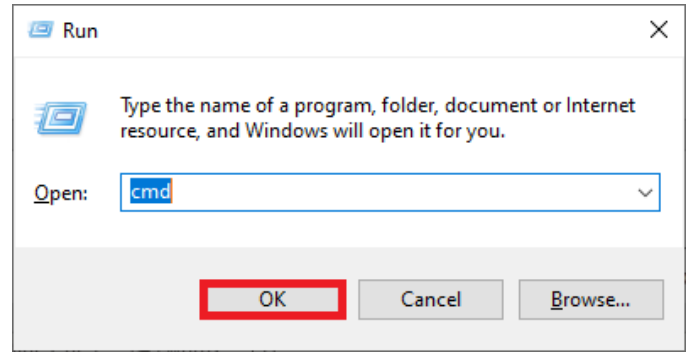

type **cmd** in the text box and press **OK**

▪ A black box with a flashing cursor will open; this is the Command Prompt. Type **ping account.mojang.com**

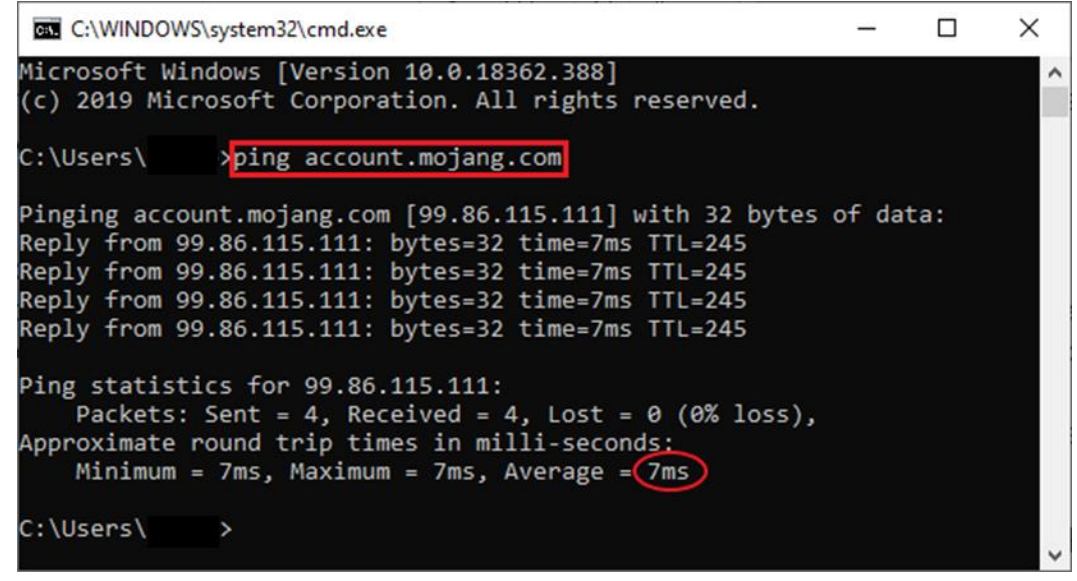

- **Press Enter**
- The number circled in red is your **ping**, note it down somewhere!

#### **Mac:**

■ Open Spotlight, the magnifying glass in the top-right corner of the screen.

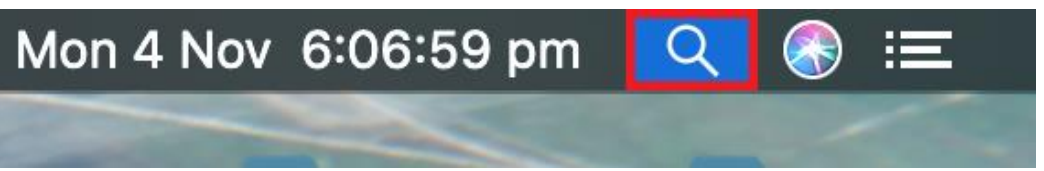

▪ Type 'terminal' into the Spotlight search box.

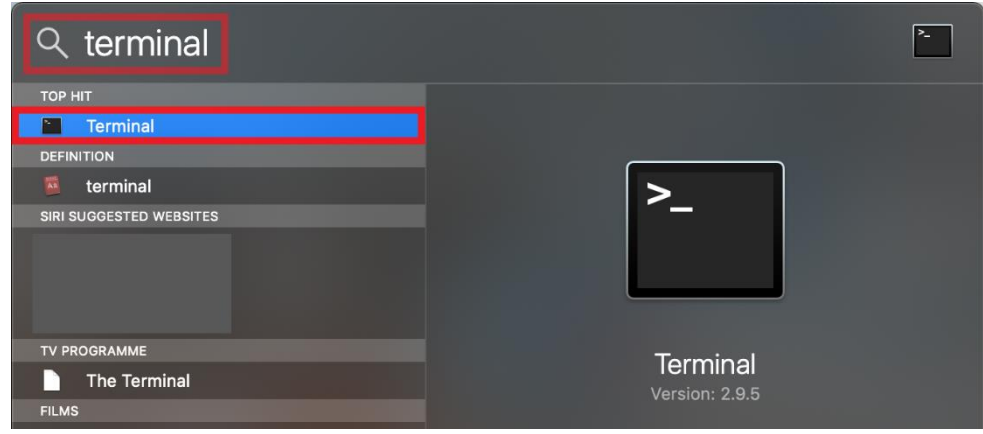

- Double-click Terminal.
- Type **ping account.mojang.com**

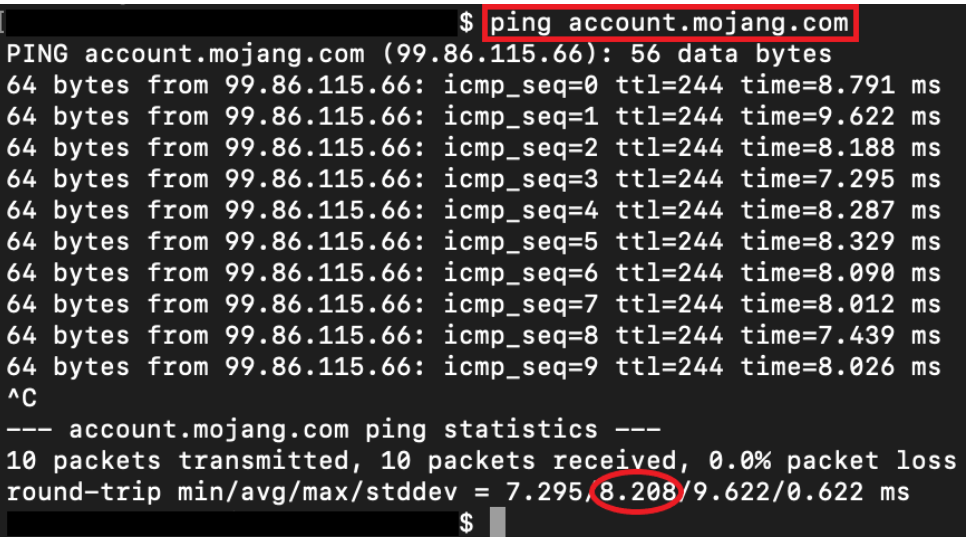

- **Press Enter.**
- After roughly 10 pings press **ctrl + C** and your results should show up
- The number circled in red is your **ping**, note this down somewhere!
- Now add up the **ping**, your **reaction time**, and the **Mojang response time** (400 milliseconds) and convert them to seconds by dividing your number by 1000. For example, if your number is 2000, then divide it by 1000 to get 2 seconds.
- Note down this time for later!

### **Final moments:**

- You should now know:
	- o The name you want
	- o What time the name becomes available
	- o The time you need to click
- If you don't have any of the above, go back to the relevant part and find it out! If you have everything and are ready, continue!
- Open your preferred browser.
- Click on the search bar and get on<3name.xyz>
- Search up the name you wanted and scroll down so you can see the time it releases and the countdown clock.
- Open another window of your preferred browser and type in [account.mojang.com,](https://account.mojang.com/) make sure you are logged in to the account with the name you want to change.
- If you want a different account, hover over **My Account** in the top right corner and click **Log out**, then press **Log in** in the top left.

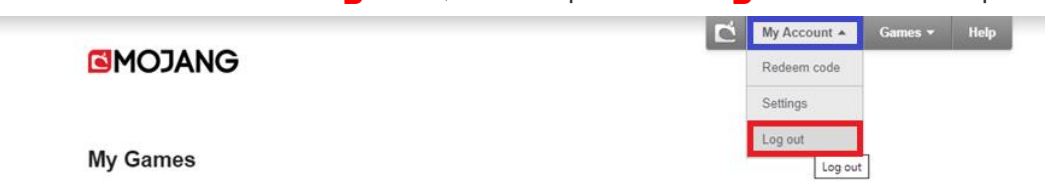

- If you aren't logged in just press **'Log in'** in the top left and enter your credentials.

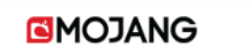

Log in Games v Help

- Once you are inside your account click **'Change'** next to your name.

#### **My Games**

Please note! When you log in to Minecraft: Java Edition or on minecraft.net, use mcname009@mail1click.com instead of your profile name.

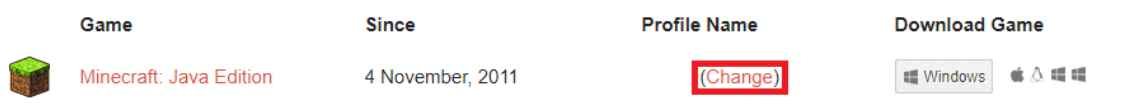

- You should now be in the change name window, here enter your desired name and password.

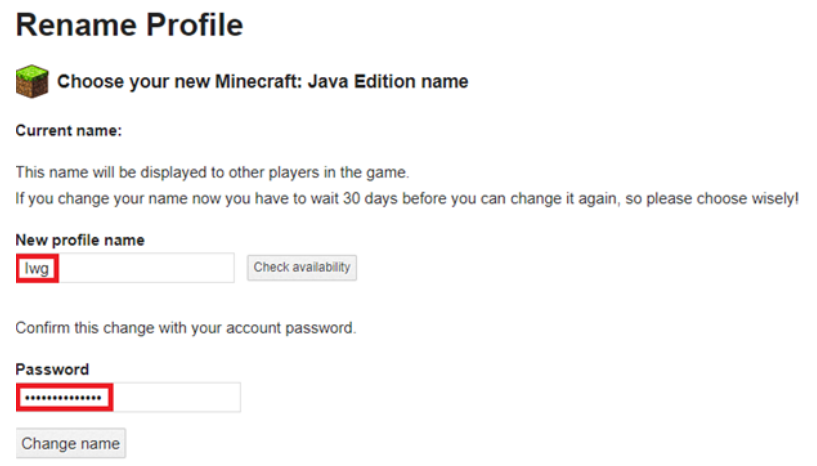

Cancel

- Open one last window of your preferred browser and go to [time.is.](https://time.is/)
- Make sure you have all these windows open and then set up your screen like the image below by arranging all your windows into these positions:

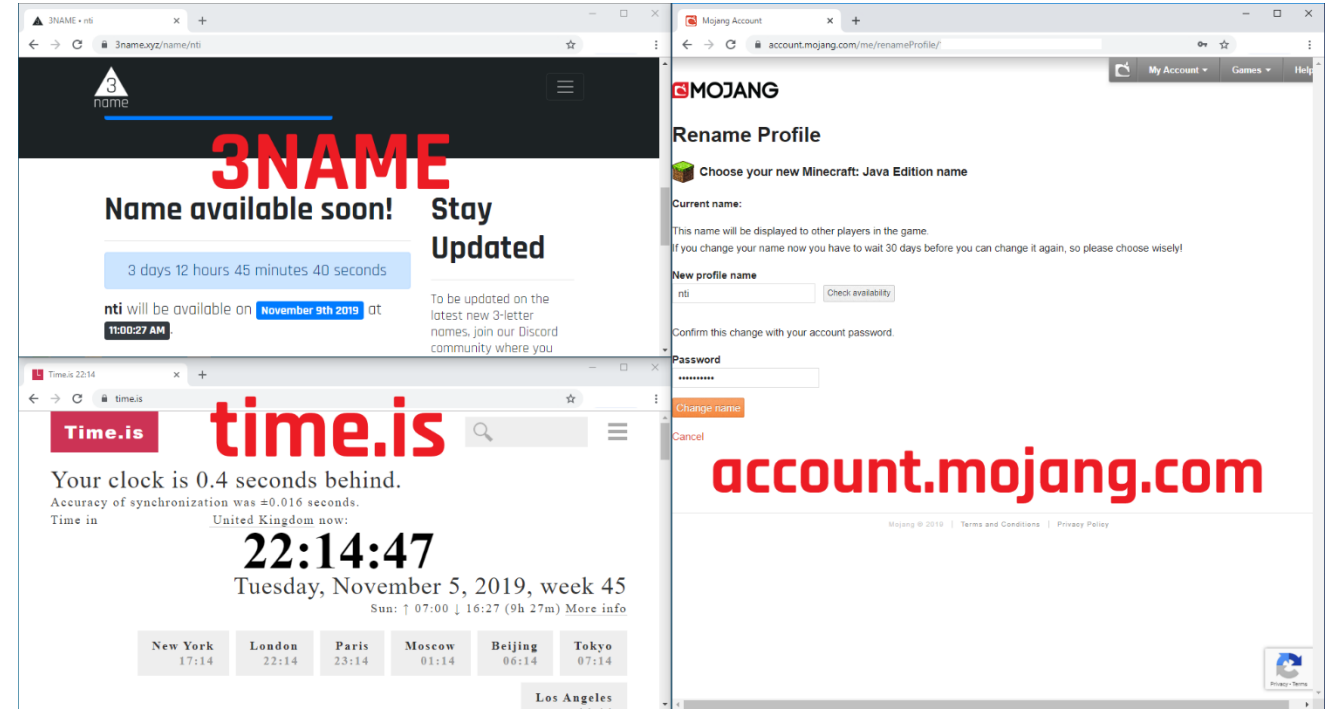

- Now, look at the time the name is available and make a mental note of it.
- Set a timer for 3 minutes before the name drops.
- Make sure you are at your computer at 2 minutes before the name drops.
- Have a practice round at 1 minute, do it as if it were the real thing, look at time.is (it is more accurate than 3NAME) and get ready to click for the practice round. Remember to click a tiny bit before using the time you calculated earlier on with your reaction time and ping.
- If a ReCaptcha appears, complete it. Make sure you do the practice round at 1 minute as it will most likely activate a ReCaptcha and when you complete it, it is then less likely that the ReCaptcha will appear on the real attempt.
- If you don't get a ReCaptcha, don't worry, and don't try again, since you may be locked from changing your name for failing too many times.
- Now wait until the time that the name drops. Remember, look at the clock, not at 3NAME, and click before the name drops as close to your time you calculated earlier as possible.
- Count down from 10 seconds in your head…
- Press the **Change name** button at your calculated time…
- If It says you didn't get the name press again just in case you clicked too early.
- Cross your fingers…
- Hope that you get the name!

If you got the name, congratulations! Send a picture of your new name on the **3NAME Community Discord** and tell your friends! If you didn't get the name, try again! If you got a captcha, that's bad luck - but you can always have another go!

Hope this helped!